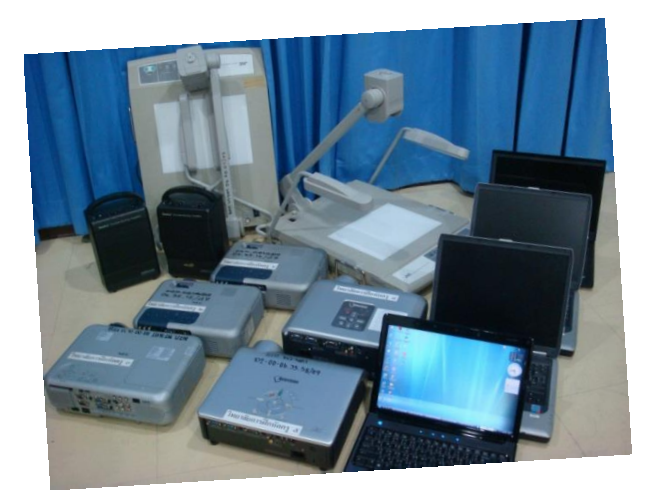

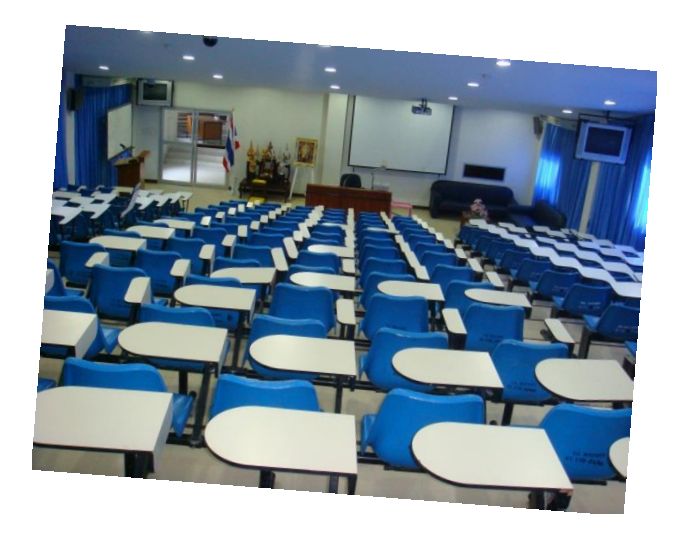

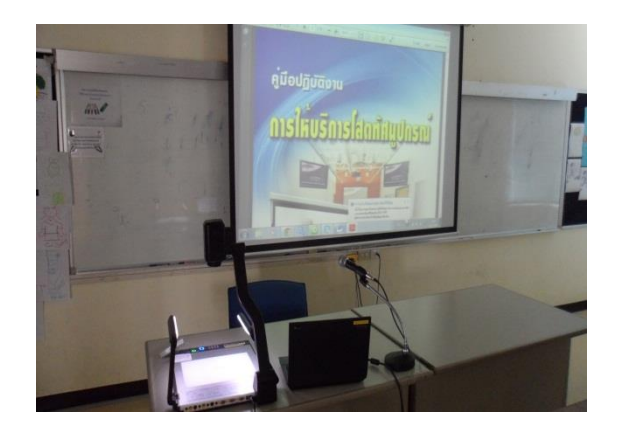

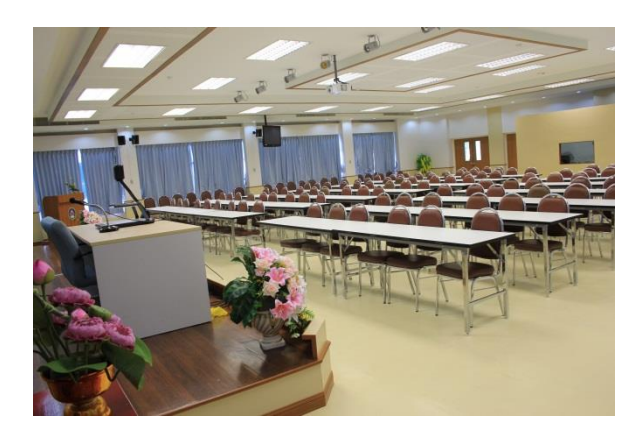

# คู่มือการปฏิบัติงาน

# การให้บริการโสตทัศนูปกรณ์

วิทยาลัยการฝึกหัดครู มหาวิทยาลัยราชภัฏพระนคร

**คู่มือปฏิบัติงาน การให้บริการโสตทัศนูปกรณ์**

**นายสิทธิพงศ์ ธนาจิตติพัฒน์ นักวิชาการโสตทัศนูปกรณ์**

**วิทยาลัยการฝึกหัดครู มหาวิทยาลัยราชภัฏพระนคร**

การให้บริการโสตทัศนูปกรณ์ ในงานบริการวิชาการของวิทยาลัยการฝึกหัดครู มหาวิทยาลัย ราชภัฏพระนคร เป็นภารกิจหลักภารกิจหนึ่งที่มีความจำเป็นในการให้บริการของวิทยาลัยการฝึกหัดครู โดยงานให้บริการโสตทัศนูปกรณ์ในห้องอบรมสัมมนา สำหรับการเรียนการสอน อบรมสัมมนา แก่ อาจารย์วิทยากร นักศึกษาระดับปริญญาตรี ปริญญาโท และประชาชนทั่วไปที่เข้ามาอบรมสัมมนา ณ วิทยาลัยการฝึกหัดครู มหาวิทยาลัยราชภัฏพระนคร ในการปฏิบัติงานให้บริการโสตทัศนูปกรณ์ ซึ่ง มีการใช้อุปกรณ์โสตทัศนูปกรณ์หลายประเภท มีขั้นตอนการใช้งานที่ต้องใช้เทคนิควิธีการปฏิบัติงาน ที่ ซับซ้อน ผู้ให้บริการ จึงได้จัดท าคู่มือการปฏิบัติงานให้บริการโสตทัศนูปกรณ์ ขึ้นมาเพื่อเป็นคู่มือการ ปฏิบัติงาน เปรียบเสมือนเป็นแผนที่บอกเส้นทางในการทางาน ที่มีจุดเริ่มต้นและจุดสิ้นสุดของ กระบวนงาน ได้ระบุถึงขั้นตอนและรายละเอียดวิธีการให้บริการโสตทัศนูปกรณ์ประเภทต่างๆ ที่มี ให้บริการ ณ วิทยาลัยการฝึกหัดครู มหาวิทยาลัยราชภัฏพระนคร โดยผู้จัดทำคู่มือได้รวบรวบจาก ้ ความรู้ประสบการณ์ในการทำงานให้บริการโสตทัศนูปกรณ์ และได้ศึกษาเพิ่มเติมจากสื่อต่างๆ เพื่อให้ คู่มือปฏิบัติงานเล่มนี้สมบูรณ์ที่สุด สาระและขอบข่ายของคู่มือได้กล่าวถึงขั้นตอนและวิธีการปฏิบัติงาน ให้บริการโสตทัศนูปกรณ์ ในกิจกรรมการเรียนการสอน การอบรมสัมมนา ของวิทยาลัยการฝึกหัดครู มหาวิทยาลัยราชภัฏพระนคร

คู่มือปฏิบัติงานการให้บริการโสตทัศนูปกรณ์ เล่มนี้อาจจะมีข้อผิดพลาดบกพร่องอยู่บ้าง ดังนั้น หากมีข้อบกพร่องผิดพลาดประการใด ผู้จัดทาคู่มือปฏิบัติงานขอน้อมรับข้อผิดพลาดและจะทำการ ปรับปรุงแก้ไขให้สมบูรณ์ยิ่งขึ้นในโอกาสต่อไป

> นายสิทธิพงศ์ แสร์สินธุ์ นักวิชาการโสตทัศนูปกรณ์

#### **วัตถุประสงค์**

1. เพื่อเป็นแนวทางในการปฏิบัติงานให้บริการโสตทัศนูปกรณ์ ในงานบริการวิชาการของ วิทยาลัยการฝึกหัดครู มหาวิทยาลัยราชภัฏพระนคร ได้อย่างมีประสิทธิภาพ

2. เพื่ออา นวยความสะดวกในการปฏิบัติงาน ของเจ้าหน้าที่โสตทัศน์ และผู้ใช้บริการ โสตทัศนูปกรณ์ ของวิทยาลัยการฝึกหัดครู มหาวิทยาลัยราชภัฏพระนคร

3. เพื่อเป็นการลดภาระขั้นตอนวิธีการปฏิบัติงาน และเป็นมาตรฐานเดียวกันของผู้ให้บริการ โสตทัศนูปกรณ์ ของวิทยาลัยการฝึกหัดครู มหาวิทยาลัยราชภัฏพระนคร

#### **ประโยชน์ที่ได้รับ**

1. ได้ใช้เป็นแนวทางในการปฏิบัติงานให้บริการโสตทัศนูปกรณ์ ในงานบริการวิชาการของ วิทยาลัยการฝึกหัดครู มหาวิทยาลัยราชภัฏพระนคร ได้อย่างมีประสิทธิภาพ

2. ได้อานวยความสะดวกในการปฏิบัติงาน ของเจ้าหน้าที่โสตทัศน์ และผู้ใช้บริการ โสตทัศนูปกรณ์ ของวิทยาลัยการฝึกหัดครู มหาวิทยาลัยราชภัฏพระนคร

3. ได้ลดภาระขั้นตอนวิธีการปฏิบัติงาน และเป็นมาตรฐานเดียวกันของผู้ให้บริการ โสตทัศนูปกรณ์ ของวิทยาลัยการฝึกหัดครู มหาวิทยาลัยราชภัฏพระนคร

#### **ขอบเขตของการศึกษา**

คู่มือปฏิบัติงานเล่มนี้มุ่งศึกษาจากวัตถุประสงค์ ของการจัดทาคู่มือปฏิบัติงานการให้บริการ โสตทัศนูปกรณ์ ในกิจกรรมการให้บริการวิชาการ ของวิทยาลัยการฝึกหัดครู มหาวิทยาลัยราชภัฏพระนคร ในส่วนของขั้นตอนและวิธีการปฏิบัติงานการให้บริการโสตทัศนูปกรณ์เปรียบเสมือนเป็นแผนที่บอก ้เส้นทางในการทำงาน ที่มีจุดเริ่มต้นและจุดสิ้นสุดของกระบวนงานได้ระบุถึงขั้นตอนและรายละเอียด วิธีการให้บริการโสตทัศนูปกรณ์ประเภทต่างๆ ที่มีให้บริการ ณ วิทยาลัยการฝึกหัดครู มหาวิทยาลัย ราชภัฏพระนคร โดยได้ศึกษาถึงขั้นตอนและวิธีการปฏิบัติงานการ ให้บริการโสตทัศนูปกรณ์ อย่างมี ประสิทธิภาพเพื่อนา มาจัดทา เป็นคู่มือปฏิบัติงาน

#### **นิยามศัพท์ที่เกี่ยวข้อง**

**การให้บริการ** หมายถึง การให้บริการโสตทัศนูปกรณ์ ในรูปแบบต่างๆ อาทิเช่น เครื่อง ขยายเสียง เครื่องฉายภาพ จอรับภาพ เครื่องมัลติมีเดียโปรเจคเตอร์ คอมพิวเตอร์ เป็นต้น รวมทั้งการ ให้คำ ปรึกษาการใช้โสตทัศนปกรณ์ต่างๆ

**โสตทัศนูปกรณ์**หมายถึง อุปกรณ์ที่ใช้สาหรับฉายภาพ และให้เสียงประกอบ ซึ่งใช้ในการ น าเสนอ การเรียนการสอน เช่น เครื่องเสียง เครื่องฉายภาพ เครื่องมัลติมีเดียโปรเจคเตอร์ เครื่อง บันทึกเสียง คอมพิวเตอร์ เป็นต้น

**งานบริการสื่อและเทคโนโลยีการศึกษา** หมายถึง การให้บริการสื่อและเทคโนโลยีการศึกษา ึงานโสตทัศนูปกรณ์ วิทยาลัยการฝึกหัดครู มหาวิทยาลัยราชภัฏพระนคร ที่ทำ หน้าที่บริการ โสตทัศนูปกรณ์ และสื่อการสอน การเลือก การผลิตสื่อการสอนประเภทต่าง ๆ ตลอดจนการให้คำ แนะนำ ปรึกษา ทางด้านเทคนิควิธีการ และการน าสื่อไปใช้ในกระบวนการเรียนการสอน

**งานบริการวิชาการ** หมายถึง งานที่มีลักษณะช่วยส่งเสริมเผยแพร่วิชาความรู้ทั้งทางด้าน วิชาการ และวิชาชีพต่อกลุ่มบุคคล สังคม เพื่อนา ไปพัฒนาคุณภาพชีวิตในทุกด้าน

**ผู้ใช้บริการ** หมายถึง ผู้ที่มาใช้บริการโสตทัศนูปกรณ์ ในห้องเรียน ห้องประชุม อบรม สัมมนา วิทยาลัยการฝึกหัดครู มหาวิทยาลัยราชภัฏพระนคร

**เจ้าหน้าที่โสตทัศน์**หมายถึง ผู้ให้บริการโสตทัศนูปกรณ์ ของวิทยาลัยการฝึกหัดครู มหาวิทยาลัยราชภัฏพระนคร

**ความพึงพอใจ** หมายถึง ปฏิกิริยาด้านความรู้สึกเชิงตอบสนองต่อสิ่งเร้าหรือสิ่งที่มากระตุ้น ในที่นี้ได้แก่ สภาพแวดล้อมทั่วไป โสตทัศนูปกรณ์ การให้บริการ รวมไปถึงพฤติกรรมของผู้ให้บริการ

#### **ภาระงานในความรับผิดชอบ**

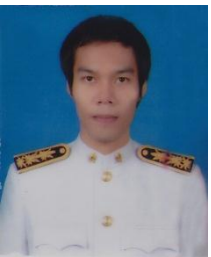

ี **ชื่อ** นายสิทธิพงศ์ ธนาจิตติพัฒน์ **ปฏิบัติหน้าที่ในตำแหน่ง** นักวิชาการโสตทัศนูปกรณ์ **เบอร์โทรศัทพ์ที่สามารถติดต่อได้**0860577902 **อีเมล์** net.antivir@gmail.com

#### **ภาระงานหลักที่รับผิดชอบ**

- 1. ดูแลควบคุมอุปกรณ์โสตทัศนูปกรณ์ห้องประชุม ของวิทยาลัยการฝึกหัดครู
- 2. ดูแลควบคุมอุปกรณ์โสตทัศนูปกรณ์ห้องเรียนและสื่อการเรียนการสอนของวิทยาลัยการฝึกหัดครู
- 3. ดูแลควบคุมอุปกรณ์ห้องปฏิบัติการคอมพิวเตอร์ของวิทยาลัยการฝึกหัดครู
- 4. ติดตั้งอุปกรณ์โสตทัศนูปกรณ์เพื่อการเรียนการสอนหรือการประชุมสัมมนา ภายนอกวิทยาลัยการฝึกหัดครู
- 5. ถ่ายภาพนิ่งและภาพวีดีโอในงานประชุมและกิจกรรมต่าง ๆ
- 6. ตัดต่อภาพวีดีโอ ในการนำเสนอต่าง ๆ
- 7. งานติดตั้งสายสัญญาณอากาศ และ สาย Internet
- 8. งานซ่อมบำรุงอุปกรณ์โสตทัศนูปกรณ์และเครื่องคอมพิวเตอร์วิทยาลัยการฝึกหัดครู

#### **ภาระงานรองที่ชอบรับผิดชอบ**

- **1.** งานป้ายและบอร์ดประชาสัมพันธ์ ต่างๆ
- **2.** ดูแลเว็บไซต์และสื่อออนไลน์ของวิทยาลัยการฝึกหัดครู
- **3.** งานฝ่ายกิจการศึกษา
- 4. ซ่อมบ ารุงคอมพิวเตอร์ ส่วนตัวอาจารย์
- 5. พิมพ์เอกสารที่ได้รับมอบหมาย
- 6. งานประกันคุณภาพ
	- เก็บรวมรวมรูปภาพ
	- ตัดต่อ วีดีโอ นำเสนอ
	- จัดเตรียมอุปกรณ์และสถานที่
- 7. ภาระงานอื่นๆ ที่ได้รับมอบหมายจากวิทยาลัยการฝึกหัดครู

# <u>ขั้นตอนการดำเนินงานด้านโสตทัศนูปกรณ์</u>

#### **ชื่อกระบวนการ การให้บริการโสตทัศนูปกรณ์ ห้องเรียน ห้องประชุม พร้อมติดตั้งอุปกรณ์ถ่ายภายหรือVDO**

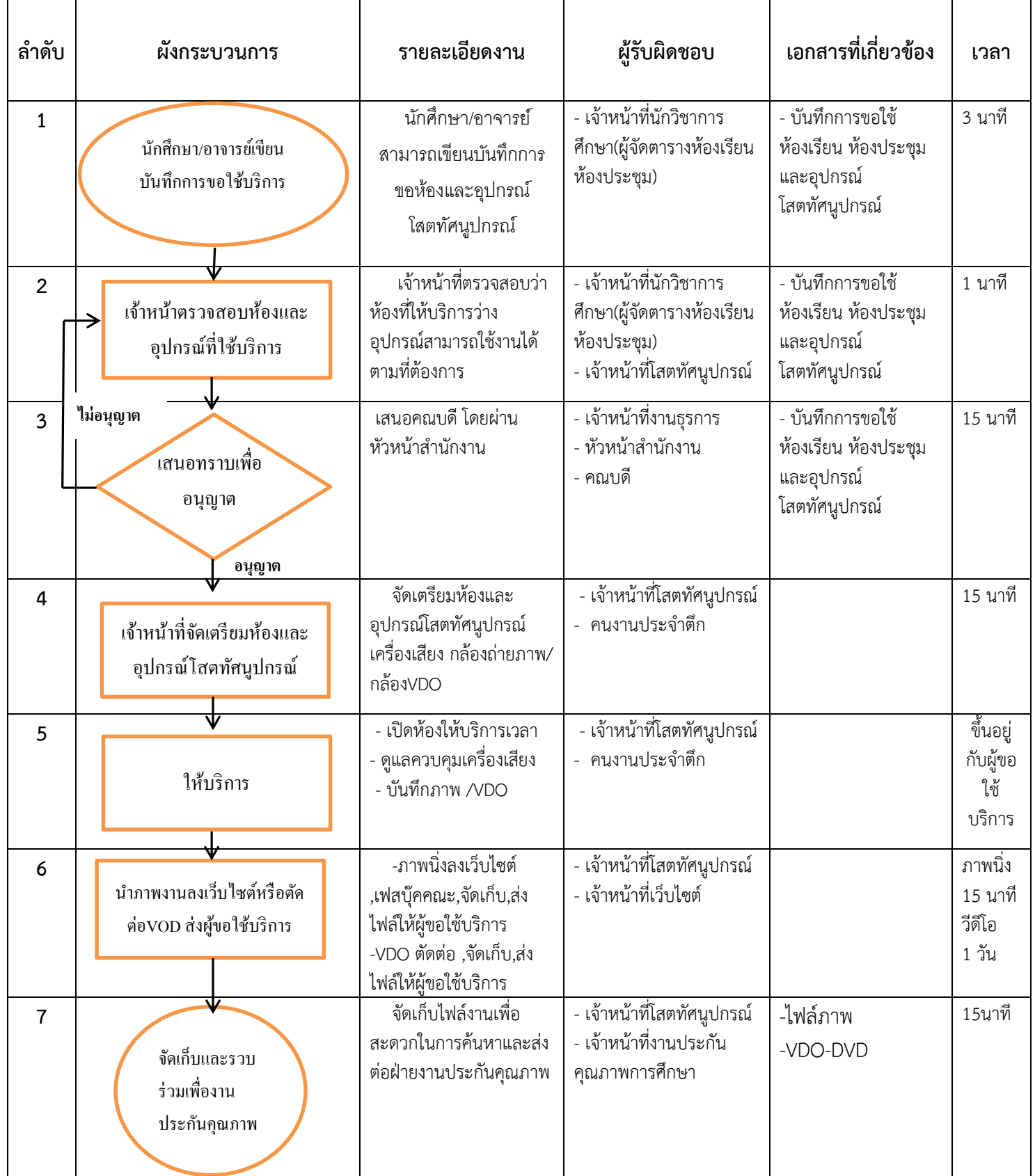

# <u>รูปภาพ แบบฟอร์มขอใช้สถานที่และอุปกรณ์</u>

วันที่ส่งเอกสาร

แบบฟอร์มขอใช้สถานที่และอุปกรณ์

วัน......เดือน.......ปี.......

วิทยาลัยการฝึกหัดครู

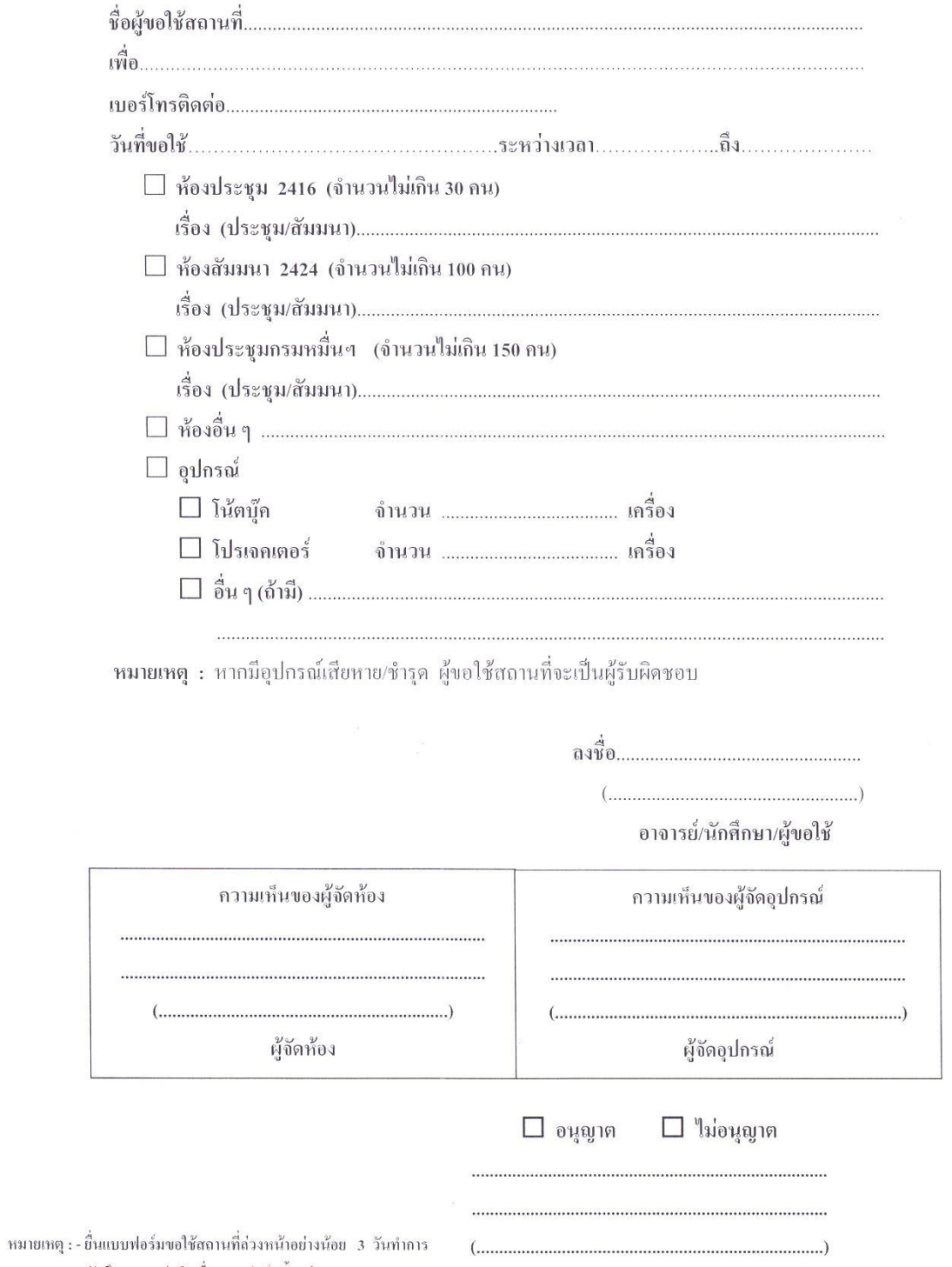

- นักศึกษาภาคปกติ - ขึ้นแบบฟอร์มตั้งแต่เวลา -08.30 -16.30

 $\mathbf{r}$ 

# **รูปภาพ แบบฟอร์มบันทกึการยืมอุปกรณ์โสตทัศนูปกรณ์เพื่อการเรียนการสอน**

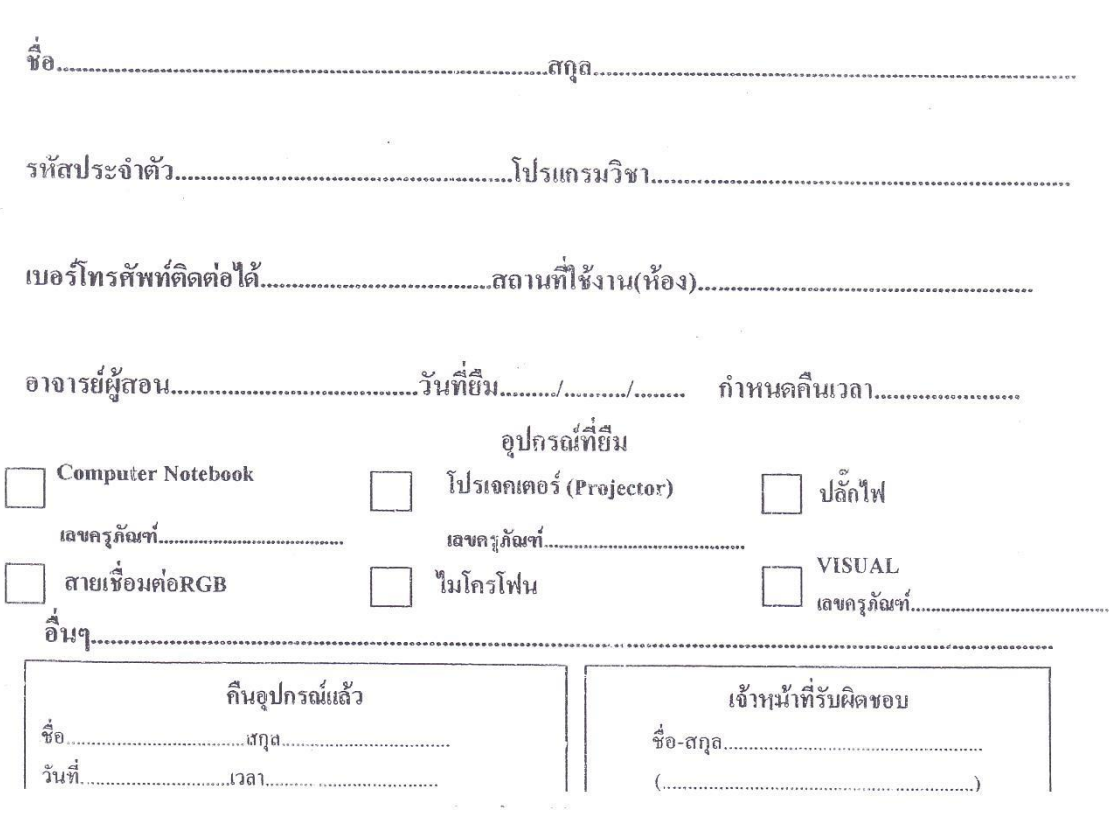

 $\bar{\mathbf{r}}$ 

#### บันทึกการยืมอุปกรณ์สำหรับนักศึกษา

.<br>...

u.

×

# **ขั้นตอนการปฏิบัติงานด้านโสตทัศนูปกรณ์ ห้องประชุมและห้องเรียน วิทยาลัยการฝึกหัดครู**

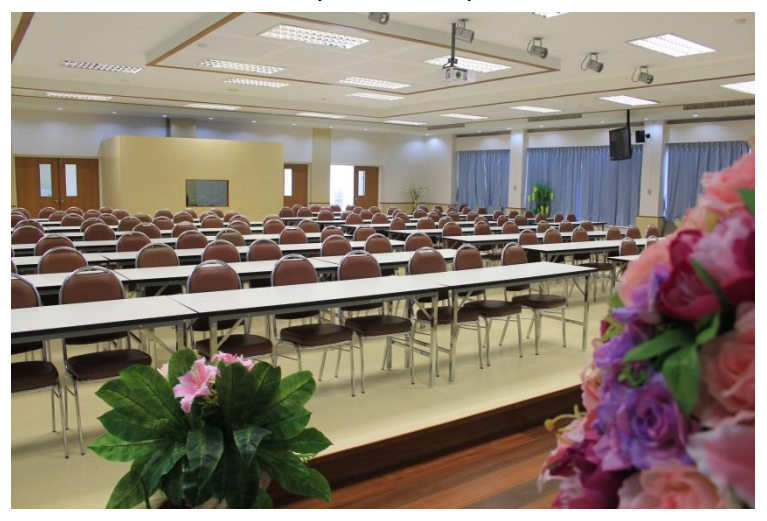

**ห้องประชุมพิฆเนศวรสุรสังกาศ**

#### **ขั้นตอนการปฏิบัติ**

1. เปิดสวิตซ์ Blacker ของห้องควบคุมโสตทัศนูปกรณ์ที่อยู่ด้านหลังห้องควบคุมเพื่อเปิดระบบ ไฟฟ้าของอุปกรณ์ทั้งหมด

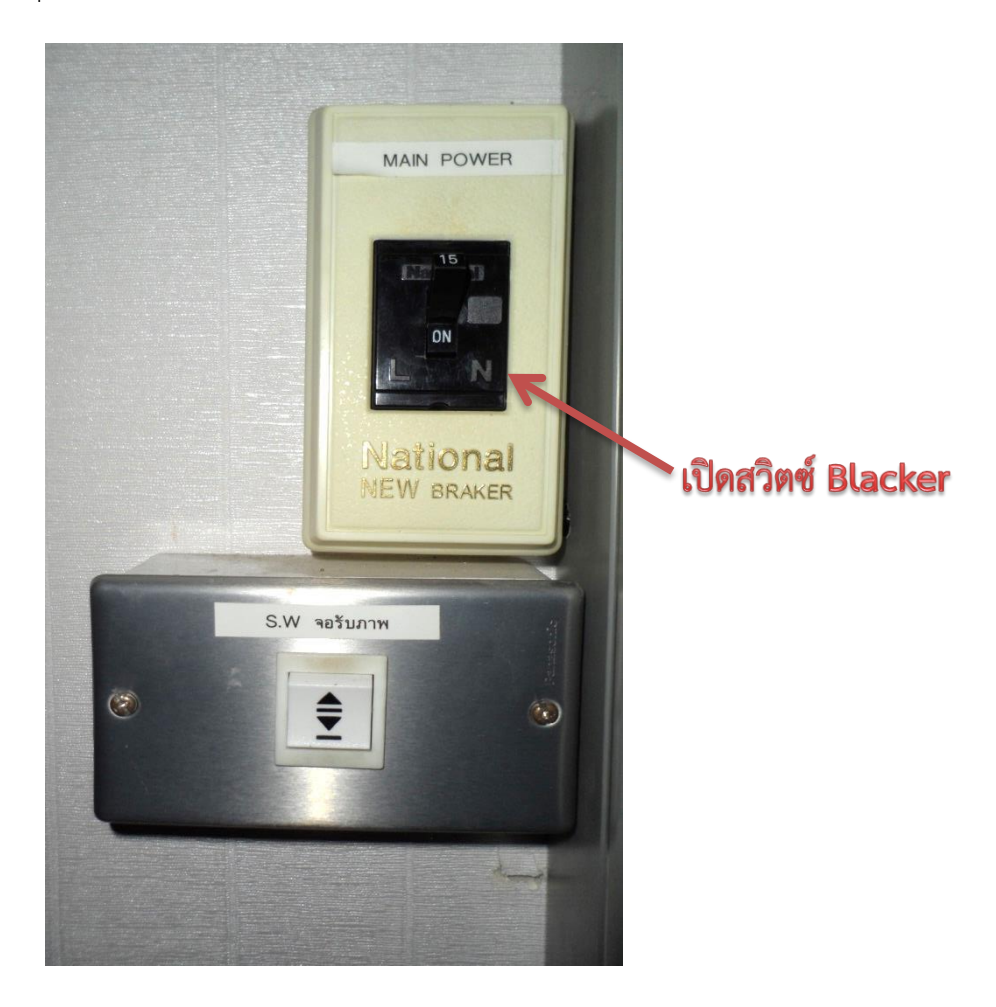

2. เปิดระบบควบคุมเสียงทั้งหมด ที่อยู่ให้ห้องควบคุม

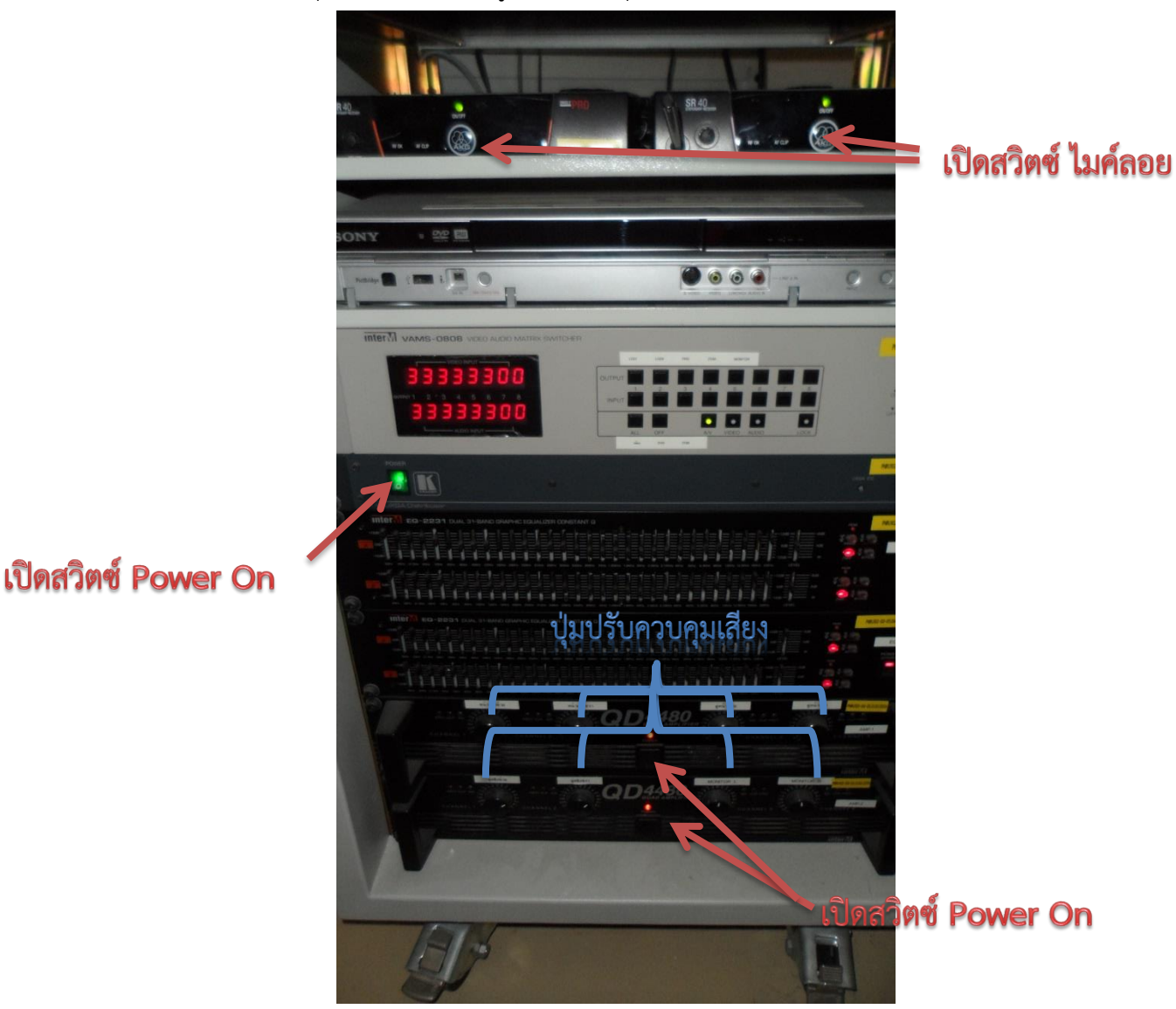

3. เปิดไมโครโฟน เพื่อทดสอบระบบเสียงและปรับเสียงสูง ต่ำและดัง เบาได้ที่ Multiple Power

![](_page_10_Picture_3.jpeg)

4. กดสวิตซ์ระบบฉายภาพโดยนำจอฉายภาพ Projector ลง โดยกดปุ่มสวิตซ์ ที่ด้านหลังห้องควบคุม

![](_page_11_Picture_1.jpeg)

5. เปิดสวิตซ์ On ที่เครื่องฉายภาพ Projectors สังเกตุแสงที่ปุ่มเปิดจะเปลี่ยนจากสีส้มเป็นสีน้ำเงิน เครื่องจะบูตขึ้นมาแสงที่หลอดภาพจะปรากฏที่จอภาพภายใน 10 วินาที

![](_page_11_Picture_3.jpeg)

![](_page_11_Picture_4.jpeg)

# ้สังเกตุไฟจะเปลี่ยนเป็นสีน้ำเงิน แสงปรากฏภายใน 10 วินาที

- 6. ขั้นตอนการปฏิบัติงานใช้เครื่องฉายภาพ 3 มิติ (Digital Visualizer)
	- 1) ใช้มือข้างหนึ่งกดไว้ที่ฐานของเครื่อง และใช้มืออีกข้างยกขากล้องขึ้นอย่างระมัดระวัง

![](_page_11_Picture_8.jpeg)

2) หมุนหัวกล้องเครื่องฉายภาพ 3 มิติ ให้อยู่ในตา แหน่งที่เหมาะสม

![](_page_12_Picture_1.jpeg)

3) ต่อสายสัญญาณพอร์ต VGA จากเครื่องฉาย Projector **มาที่** เครื่องฉายภาพ 3 มิติ โดย เสียบที่ พอร์ต **Projector**

![](_page_12_Picture_3.jpeg)

# เสียบที่ พอร์ต PROJECTOR

- 7. ขั้นตอนการเชื่อมต่อคอมพิวเตอร์แบบพกพา(โดยต่อผ่านเครื่องฉายภาพ 3 มิติ)
	- 1) น าเครื่องคอมพิวเตอร์แบบพกพาออกมาจากกระเป๋าที่จัดเก็บ รวมทั้งสายไฟและอุปกรณ์ เสริมอื่นที่ต้องการใช้ วางเครื่องคอมพิวเตอร์แบบพกพาในที่ที่ต้องการ แล้วกางออกพอ ประมาณ
	- 2) น าเมาส์หรือต่ออุปกรณ์ต่อพ่วงอื่นที่ต้องการใช้ มาต่อพ่วงให้เรียบร้อย

![](_page_12_Picture_8.jpeg)

3) ต่อสายสัญญาณแบบ VGA จากเครื่องคอมพิวเตอร์แบบพกพา ที่พอร์ต VGA อยู่ด้านหลังหรือด้านข้างเครื่องคอมพิวเตอร์ (แล้วแต่ละรุ่น) ไปยังเครื่องฉายภาพ 3 มิติ (หรือเครื่อง Projector ในกรณีที่ไม่ต้องการต่อผ่านเครื่องฉายภาพ 3 มิติ)

![](_page_13_Picture_1.jpeg)

- 4) กดปุ่มเปิดเครื่องฉายภาพ 3 มิติเพื่อให้สัญญาณภาพของเครื่องฉายภาพ3 มิติและ
- 5) สัญญาณภาพของเครื่องคอมพิวเตอร์ที่ต่อผ่าน ออกเครื่องฉาย Projector โดยให้สังเกตุไฟ ที่เครื่องฉายภาพจะเปลี่ยนจากสีส้มเป็นสีน้ำเงิน

![](_page_13_Picture_4.jpeg)

6) กดปุ่ม AUTO ค้างไว้ประมาณ 5 วินาทีเพื่อให้เครื่องปรับความชัดของภาพ

![](_page_13_Picture_6.jpeg)

กดค้าง 5 วินาทีเพื่อปรับโฟกัส

7) วิธีสลับสัญญาณ เป็นเครื่องคอมพิวเตอร์ ให้กด ปุ่ม CCD/PC1/PC2 สังเกตไปที่ ป่ม CCD/PC1/PC2 จะเปลี่ยนจากสีน้ำเงินเป็นสีเขียว

![](_page_14_Picture_1.jpeg)

ภาพ วิธีสลับสัญญาณ

8. ในกรณีที่ได้ทำการต่อสายสัญญาณระหว่างเครื่องคอมพิวเตอร์แบบพกพาไปยัง เครื่องฉายภาพ3 มิติหรือเครื่องฉายภาพ Projectors แล้วแต่ไม่ปรากฏภาพที่จอฉายภาพ เป็นเพราะ เครื่องคอมพิวเตอร์แบบพกพาบางยี่ห้อหรือบางรุ่นไม่รองรับกับเครื่องฉายภาพ Projectors แก้ไขโดย การใช้ปุ่มคา สั่งบนคีบอร์ดโดยกดปุ่ม Function (Fn) ค้างเอาไว้แล้วจึงกดปุ่ม F5, F6, F7 หรือปุ่มอื่นๆ ขึ้นอยู่กับเครื่องคอมพิวเตอร์รุ่นนั้นๆ โดยการกดปุ่มพร้อมกัน (Fn + F Key) ในแต่ละครั้งจะเป็นการ เลือก คือ (1) ส่งสัญญาณไปฉายภาพที่ Projectors

(2) ส่งสัญญาณไปออกที่จอคอมพิวเตอร์

(3) ส่งสัญญาณภาพไปออกทั้งจอเครื่องคอมพิวเตอร์และ Projectors พร้อมๆ กัน

![](_page_14_Picture_6.jpeg)

9. หลังการใช้งานเสร็จ ปิดเครื่องฉาย Projector โดยกดปุ่มปิดที่เครื่อง หรือที่รีโหมด 2 ครั้ง กดครั้งแรกจะมีคำสั่งขึ้นมาให้ยืนยันในการปิดแล้วกดอีกครั้ง เครื่องจะเป่าหลอดฉายให้เย็นและจะดับ ภายในประมาณ 30 วินาที หรือมากกว่านั้นขึ้นอยู่กับความร้อนของหลอดฉาย

เปิดสวิตซ์ OFF 2 ครั้ง AUTO ADJ.

10. ปิดสวิตซ์ Off ที่ Braker ของเครื่องฉาย Projector และอุปกรณ์โสตทัศนูปกรณ์อื่นๆอยู่ที่ ผนังด้านหน้าห้องและปิดเครื่องคอมพิวเตอร์หรือเครื่องอุปกรณ์อื่นๆ ที่ใช้ร่วมกัน

![](_page_15_Picture_3.jpeg)

# **ห้องประชุม 2424 ห้องเรียน 2434**

![](_page_16_Picture_1.jpeg)

#### **ขั้นตอนการปฏิบัติ**

1. เปิดสวิตซ์ Blacker ของห้องควบคุมโสตทัศนูปกรณ์ (ห้อง2425) ที่อยู่ด้านมุมห้องควบคุม ด้านขวาบน เพื่อเปิดระบบไฟฟ้าของอุปกรณ์ทั้งหมด

![](_page_16_Picture_4.jpeg)

เปิดสวิตซ์ BLACKER ทั้งหมด

2. เปิดระบบควบคุมเสียงทั้งหมด ที่อยู่ให้ห้องควบคุม

![](_page_17_Picture_1.jpeg)

3. เปิดสวิตซ์ On ที่เครื่องฉายภาพ Projectors สังเกตุแสงที่ปุ่มเปิดจะเปลี่ยนจากสีส้มเป็นสีน้ำเงิน เครื่องจะบูตขึ้นมาแสงที่หลอดภาพจะปรากฏที่จอภาพภายใน 10 วินาที

![](_page_17_Picture_3.jpeg)

![](_page_17_Picture_4.jpeg)

- 4. ขั้นตอนการเชื่อมต่อคอมพิวเตอร์แบบพกพา(โดยต่อผ่านเครื่องฉายภาพ 3 มิติ)
	- น าเครื่องคอมพิวเตอร์แบบพกพาออกมาจากกระเป๋าที่จัดเก็บ รวมทั้งสายไฟและ อุปกรณ์เสริมอื่นที่ต้องการใช้ วางเครื่องคอมพิวเตอร์แบบพกพาในที่ที่ต้องการ แล้ว กางออกพอ ประมาณ
	- น าเมาส์หรือต่ออุปกรณ์ต่อพ่วงอื่นที่ต้องการใช้ มาต่อพ่วงให้เรียบร้อย

![](_page_18_Picture_3.jpeg)

- ต่อสายสัญญาณแบบ VGA จากเครื่องคอมพิวเตอร์แบบพกพา ที่พอร์ต VGA อยู่ด้านหลังหรือด้านข้างเครื่องคอมพิวเตอร์ (แล้วแต่ละรุ่น) ไปยังเครื่องProjector

![](_page_18_Picture_5.jpeg)

5. ในกรณีที่ได้ทำการต่อสายสัญญาณระหว่างเครื่องคอมพิวเตอร์แบบพกพาไปยัง เครื่องฉายภาพ3 มิติหรือเครื่องฉายภาพ Projectors แล้วแต่ไม่ปรากฏภาพที่จอฉายภาพ เป็นเพราะ เครื่องคอมพิวเตอร์แบบพกพาบางยี่ห้อหรือบางรุ่นไม่รองรับกับเครื่องฉายภาพ Projectors แก้ไขโดย การใช้ปุ่มคา สั่งบนคีบอร์ดโดยกดปุ่ม Function (Fn) ค้างเอาไว้แล้วจึงกดปุ่ม F5, F6, F7 หรือปุ่มอื่นๆ ขึ้นอยู่กับเครื่องคอมพิวเตอร์รุ่นนั้นๆ โดยการกดปุ่มพร้อมกัน (Fn + F Key) ในแต่ละครั้งจะเป็นการ เลือก คือ (1) ส่งสัญญาณไปฉายภาพที่ Projectors

(2) ส่งสัญญาณไปออกที่จอคอมพิวเตอร์

(3) ส่งสัญญาณภาพไปออกทั้งจอเครื่องคอมพิวเตอร์และ Projectors พร้อมๆ กัน

![](_page_19_Picture_3.jpeg)

6. หลังการใช้งานเสร็จ ปิดเครื่องฉาย Projector โดยกดปุ่มปิดที่เครื่อง หรือที่รีโหมด 2 ครั้ง กดครั้ง แรกจะมีค าสั่งขึ้นมาให้ยืนยันในการปิดแล้วกดอีกครั้ง เครื่องจะเป่าหลอดฉายให้เย็นและจะดับภายใน ประมาณ 30 วินาที หรือมากกว่านั้นขึ้นอยู่กับความร้อนของหลอดฉาย

![](_page_19_Picture_5.jpeg)